AX3000双频千兆Wi-Fi 6无线路由器 TL-XDR3030易展版 快速安装指南

# 1.硬件连接

请如图连接路由器

路由器接通电源后,系统指示灯绿色常亮,等待一段时间后,指示灯闪烁两次,系统启动成功,指示灯变为红色常亮。

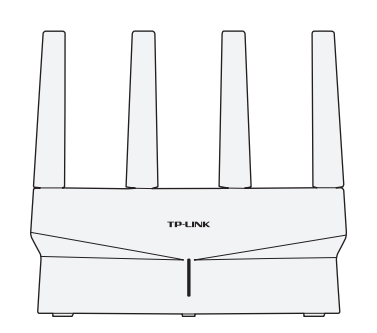

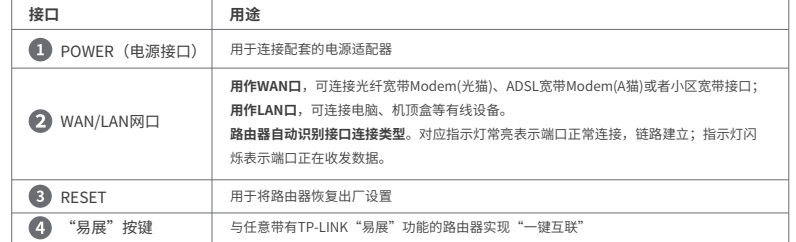

连接成功后,手机将自动跳转管理! 若未跳转,请手动打开浏览器,**在地 中输入 "tplogin.cn"**, 登录管理! 创建管理员密码,点击"确定"。

如需获取更多信息,请前往TP-LINK官方网站"http://www.tp-link.com.cn" 下载对应机型的详细配置

2.设置路由器

 $\bullet$ 

使用电脑设置路由器的步骤与使用手机设置路由器的步骤一致

 用手机连接路由器的无线信号。 (无线名称可在路由器底部的标贴上查找, 此处标贴仅为示意,请以实际机型为准。)

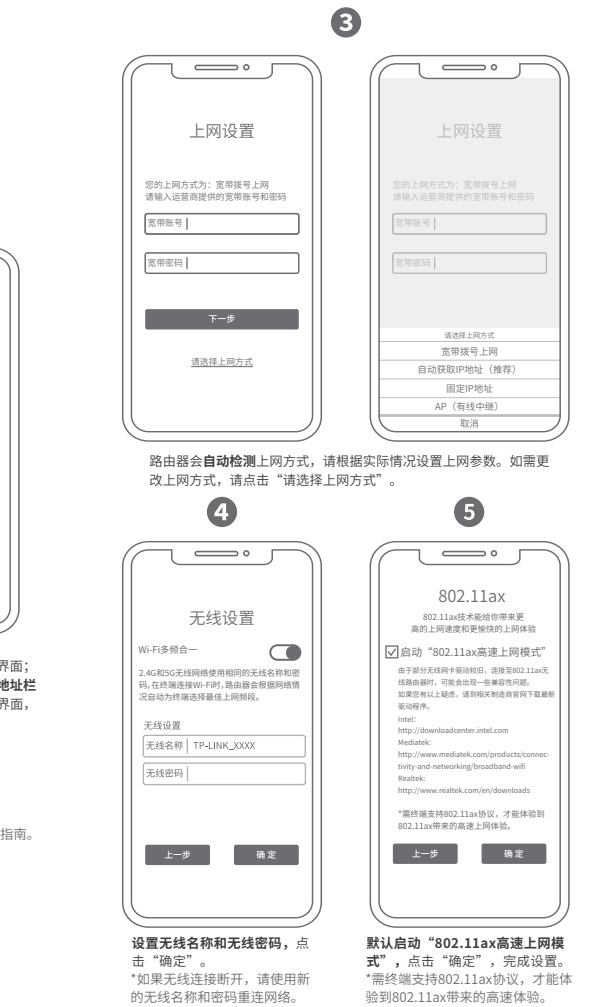

 $\overline{\phantom{a}}$   $\overline{\phantom{a}}$ 创建管理员密码 **一、确定** 一、

 $\bullet$ 

ON/OFF POWER  $R_{\odot}$ 

 $\circledcirc$ 

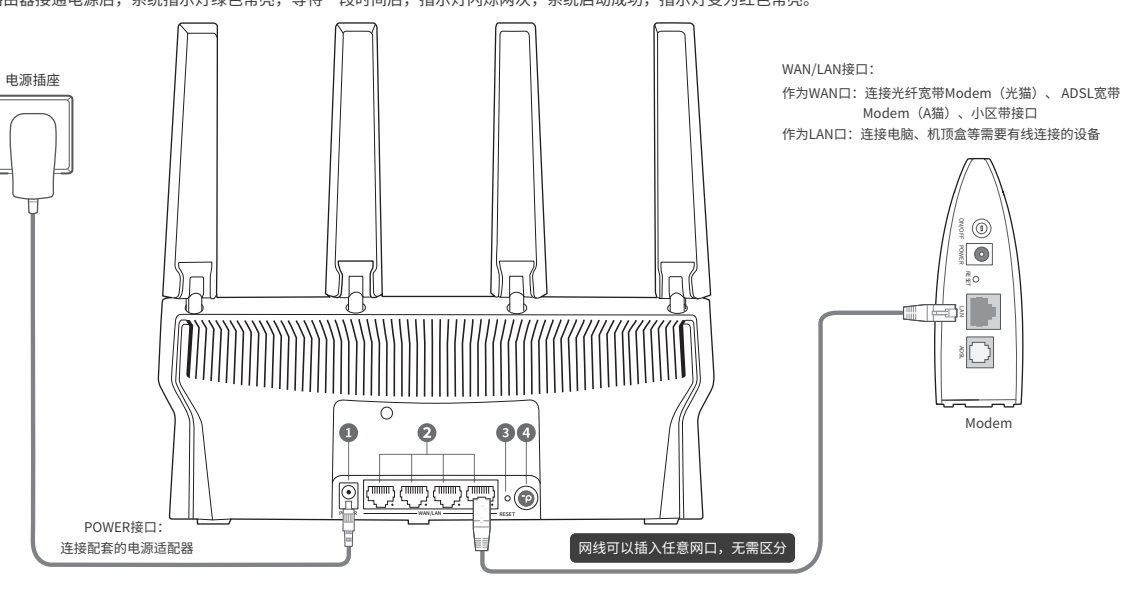

Modem

 $\sum$ 

تصنيحها

**COLLECTION** - 1는 군

# 作为单台路由器使用的上网配置方法

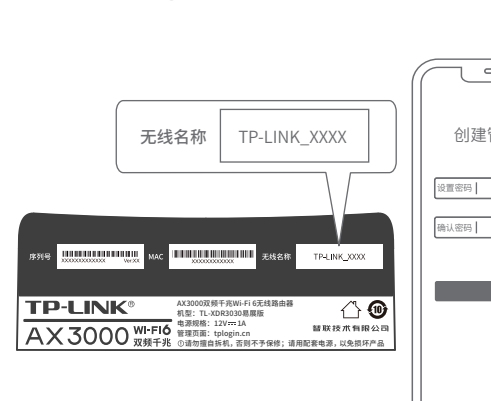

# 作为"易展"路由器使用的组网配置方法

TP-LINK"易展"路由器可相互连接,构建分布式Wi-Fi网络。

## 1. 将一台"易展"路由器连接Internet

## 4.检查系统指示灯状态:

## 2. 一键互联

本设备带有"易展"按键,可与任意带有TP-LINK"易展"功能的路由器实现"一键互联"。 与本设备互联的其它路由器会获取到本设备的配置参数。

- 如果您在公共场所使用本设备,为保证信息安全,请不要开启"易展"按键;
- "易展"按键未开启时,您可以通过APP或Web管理页手动与其它路由器互联。

#### TP-LINK建议:

配置步骤可参考"作为单台路由器使用的上网配置方法"。 该台路由器作为分布式Wi-Fi网络的主路由,其它"易展"路由器作为子路由。

选择邻近的插座,将其它"易展"路由器接通电源。系统指示灯绿色常亮, 等待一段时间后,指示灯闪烁两下,路由器启动成功,指示灯变为红色常亮。 在两分钟内,分别按下两台路由器的"易展"按键。路由器指示灯红色闪烁, 开始搜索配对,当指示灯变为绿色常亮时,配对完成。

\*合理选择路由器位置,避免两台路由器距离较远或中间墙壁阻碍物过多,若子路由 橙色常亮或一直保持红色闪烁,请调整子路由的位置。

\*分布式Wi-Fi网络最多可实现8台(1+7)带有TP-LINK"易展"功能的路由器同时连接。

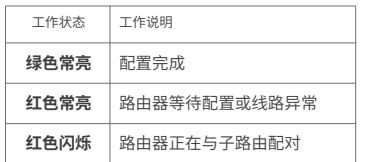

作为主路由

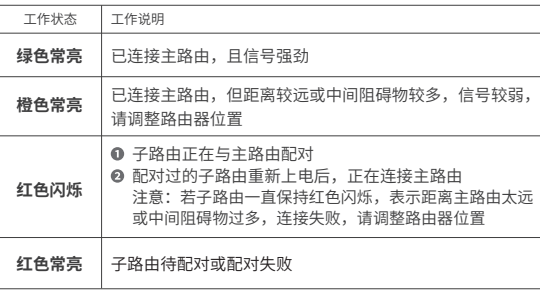

### 作为子路由

## 请确保**子路由**处于出厂设置状态,主路由器正常连接Internet。 如子路由已配置过,请先恢复出厂设置(如何恢复出厂设置见常见问题解答)。

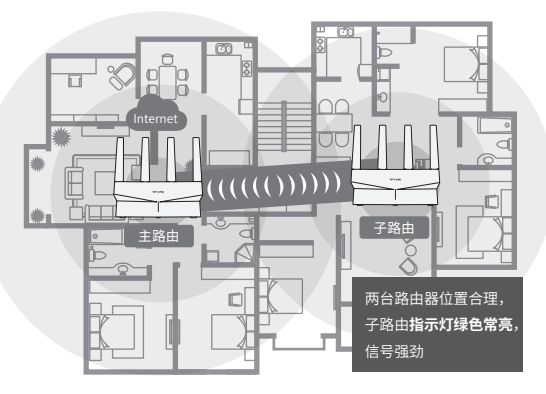

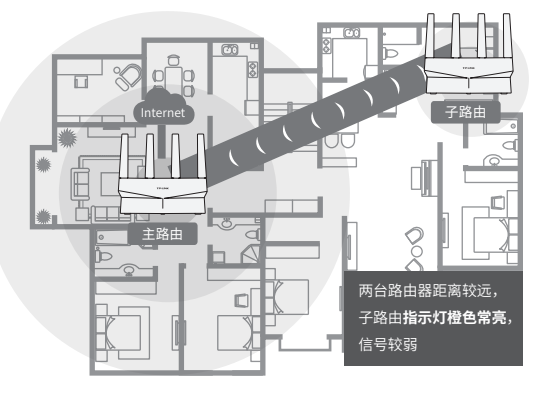

TP-LINK产品售后服务承诺:一年保修。 详细售后条款可扫描二维码了解。

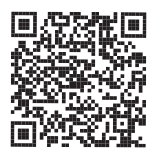

# 号上网 固定IP地址

得IP地址

有毒有害物质或元素 部件名称 铅(Pb) | 汞(Hg) | 锅(Cd) |六价铬(Cr(VI))| 多溴联苯(PBB)| 多溴二苯醚(PBDE) 主机和适配器  $\overline{\mathbf{x}}$ ○ ○ ○ ○ ○ 附件 ○ ○ ○ ○ ○ ○ 本表格依据SJ/T 11364的规定编制。 <del>⋒</del> ○: 表示该有害物质在该部件所有均质材料中的含量均在GB/T 26572规定的限量要求以下。 此环保使用期限 只适用于产品在 表示该有害物质至少在该部件的某一均质材料中的含量超出GB/T26572规定的限量 : 要求。(但该项目仅在库存或已加工产品中有少量应用,且按照计划正在进行环保 用户手册所规定 切换,切换后将符合上述规定。) 的条件下工作。

TP-LINK TECHNOLOGIES CO., LTD. 7103505447 REV1.0.0

普联技术有限公司 Copyright © 2023 普联技术有限公司版权所有。

- 若作为主路由,请确认网线连接是否松动,路由器上网方式是否设置正确,或拨打宽带运营商电 话,确认网络线路是否异常;若作为子路由,请调整路由器位置,重新触发配对。
- 请尝试将路由器重新上电或恢复出厂设置。
- 如果经过上述操作仍无法解决问题,请拨打技术支持热线400-8863-400.

3. 将已配对的"易展"路由器转插至需扩展信号的位置, 重新接通电源即可,无需任何配置,即插即用。 接通电源后,指示灯红色闪烁,正在连接主路由,当指示灯变为绿色常 亮时,与主路由连接成功,即可构建分布式Wi-Fi网络。

> 1.雷雨天气请将路由器电源及所有连线拆除,以免遭雷击破坏。 2.远离热源,保持通风。 3.在储存、运输和运行环境中,请注意防水。 4.使用路由器附带的电源适配器。 5.将设备放置在平稳的表面。

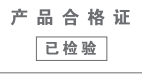

#### 警告

# 常见问题解答

#### 无法打开路由器的管理界面(tplogin.cn)怎么办?

#### 路由器设置完成后,无法上网怎么办?

- 请确保路由器的网线已按照"硬件连接"中内容正确连接。
- 请检查按照本指南中"设置路由器"设置的上网方式是否符合您的实际线路环境。 如何判断上网方式可参照下表:

### 若通过有线连接登录

- 请确保计算机为"自动获得IP地址"和"自动获得DNS服务器地址"。
- 请确保计算机连接的是路由器的LAN口,并且路由器和计算机网口相应的指示灯已亮起。
- 请打开IE浏览器,在菜单栏选择"工具"→"Internet选项",然后单击"连接"按钮,确认选择 "从不进行拨号连接",单击"局域网设置",确认所有选项均无勾选。

- 请确认您的设备无线功能处于正常状态,如无线开关已经打开、可以搜索到无线信号。
- 请确认无线路由器设置正确,无线名称请不要使用中文或者特殊字符。
- 请确认进行无线连接时,选择的无线名称和填写的无线密码正确(注意区分大小写)。
- 如果经过上述操作仍无法解决问题,请将路由器恢复出厂设置或拨打技术支持热线400-8863-400。

### 若通过无线连接登录

- 请确保上网设备已连接路由器无线网络。
- 请尝试关闭并重新打开浏览器、清除浏览器缓存或者更换不同的浏览器。
- 请更换另一台上网设备进行尝试,若为有线连接,也可尝试更换网线。 将路由器重新上电。
- 如果经过上述操作仍无法解决问题,请拨打技术支持热线400-8863-400。

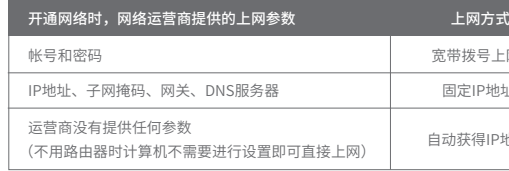

- 请登录路由器管理界面(tplogin.cn),根据页面提示查找问题,如下:
- o WAN口无网线连接: WAN口网线松动或未正确连接。
- 宽带账号或密码错误:点击路由设置 > 上网设置,重新输入宽带账号与密码,点击保存。
- 网络异常:网线连接错误或网络线路异常。请确认已参照"硬件连接"部分正确连接网线。如果仍 无法解决问题,请拨打技术支持热线400-8863-400。

### 手机、平板电脑和笔记本使用无线无法上网怎么办?

#### 如何将路由器恢复出厂设置?

在通电状态下,按住路由器后面板的"RESET"按键直到系统指示灯闪烁后松开。 注意:恢复出厂设置后路由器的配置参数将被全部清除,需要重新对路由器进行配置。

#### 路由器附近信号突然变差或者不稳定怎么办?

- 请确保每个分布式Wi-Fi网络中不超过8台"易展"路由器。
- 请确保路由器指示灯绿色常亮。若指示灯为橙色常亮,各路由器之间距离太远或中间阻碍物过多, 请调整路由器位置。
- 如果经过上述操作仍无法解决问题,请拨打技术支持热线400-8863-400.

可以通过网线连接:将网线两端分别插入两台路由器的任意网口,在两分钟内,按下两台路由器的 "易展"按键,当指示灯由红色闪烁变为绿色常亮时,配对连接成功。

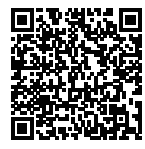

#### "易展"路由之间是否可以通过网线连接?

#### 路由器指示灯红色常亮怎么办?

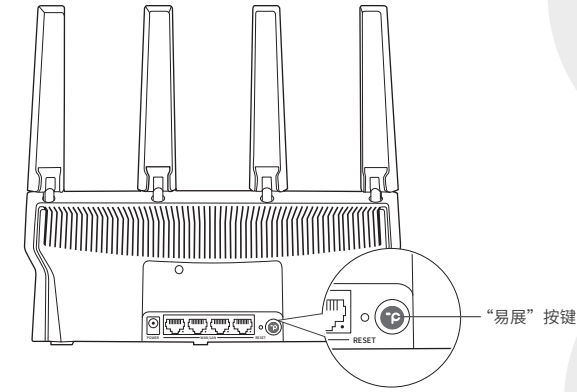

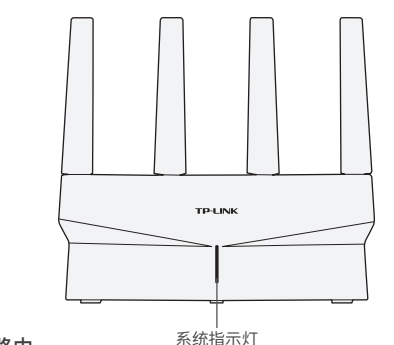

物品清单:

·一台双频无线路由器 ·一个电源适配器 ·一张参数记录标贴 ·一份快速安装指南 ·一根网线

微信客服随时随地 解决您的网络问题

扫一扫下载APP 路由管理更方便

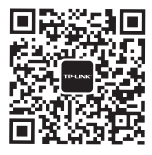